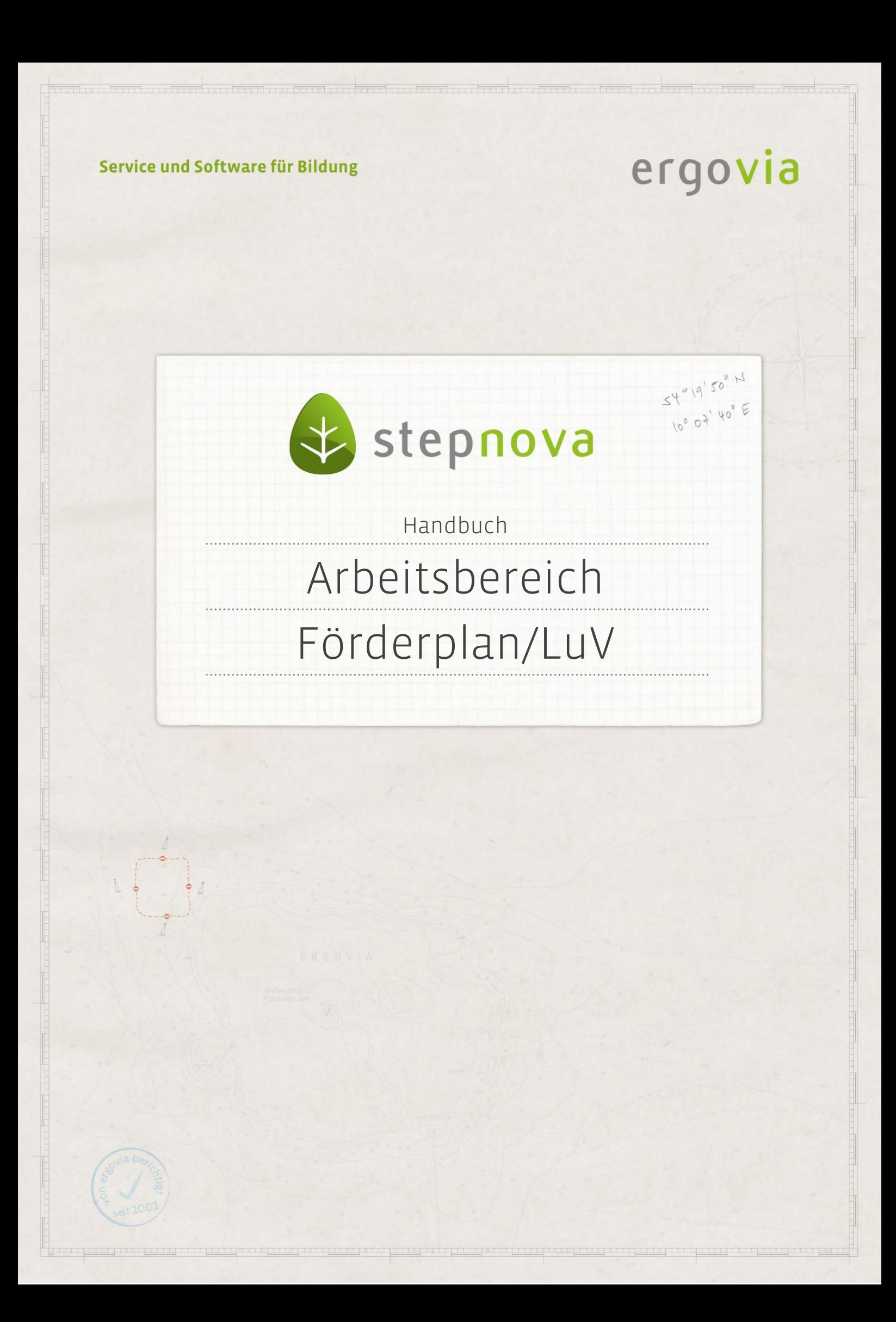

**Der Arbeitsbereich Förderplan / Leistungs- und Verhaltensbeurteilung (kurz: FöP/LuV) dient der ausführlichen Dokumentation des Maßnahmeverlaufs und stellt Informationen für den Förderplan und die Übersendung der Leistungs- und Verhaltensbeurteilung mittels elektronischer Maßnahmeabwicklung zur Verfügung. In diesem Arbeitsbereich stehen je nach Maßnahmeart verschiedene Registerseiten und Akkordeons zur Verfügung. Im vorliegenden Handbuch wird der Aufbau des Arbeitsbereiches**  beispielhaft an der Maßnahmeart "AH (Aktivierungshilfen)" beschrieben. Alle Register**seiten, von denen Einträge für die Leistungs- und Verhaltensbeurteilung an die AfA verwendet werden, sind durch ein @-Zeichen gekennzeichnet.**

### <span id="page-1-0"></span>Inhaltsübersicht

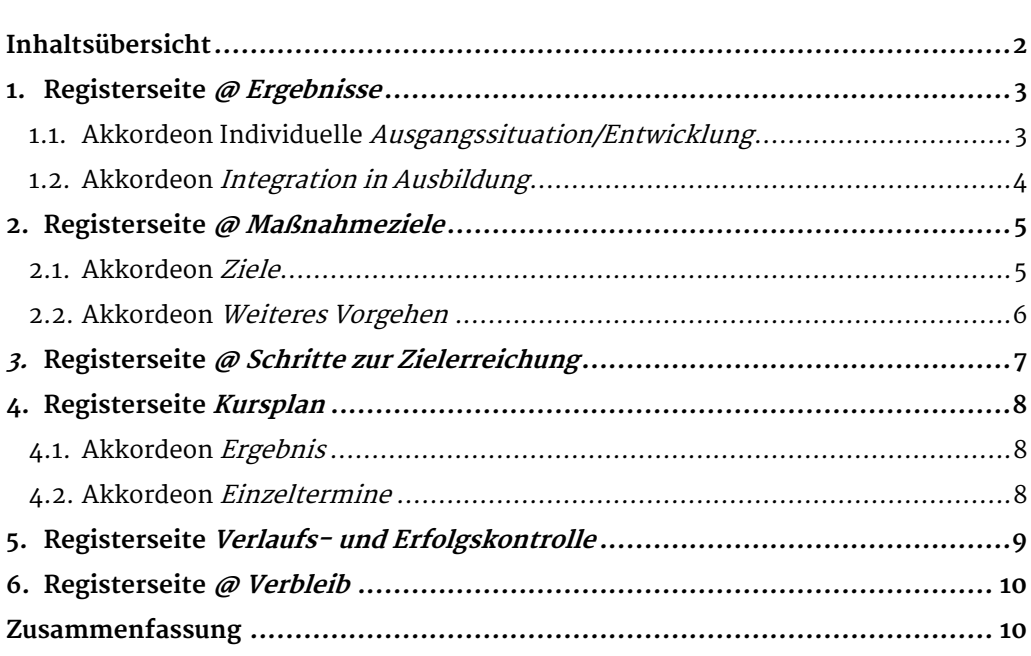

2 Handbuch Arbeitsbereich FöP/LuV // Stand: Rev. 7 - 23.01.2014

## <span id="page-2-0"></span>1. Registerseite @ Ergebnisse

Auf dieser Registerseite wird die individuelle Ausgangssituation und Entwicklung sowie der Stand zur Integration in Ausbildung des Teilnehmers erfasst.

#### <span id="page-2-1"></span>**1.1. Akkordeon Individuelle Ausgangssituation/Entwicklung**

Um in diesem Bereich einen Neueintrag zu tätigen, wählen Sie den Hauptschalter Neu. Es öffnet sich ein Kontextmenü, in dem Sie den Menüeintrag Dokumentation anklicken. In dem Modaldialog wählen Sie im Auswahlfeld Phase die entsprechende Phase, auf die sich Ihre Dokumentation beziehen soll. In dem Textfeld Ausgangssituation/Entwicklung wird dokumentiert. Mit Klick auf Speichern wird der Eintrag gesichert und in der Übersichtsliste dargestellt. Mit einem Doppelklick auf den Listeneintrag kann der Modaldialog zwecks Bearbeitung erneut geöffnet werden.

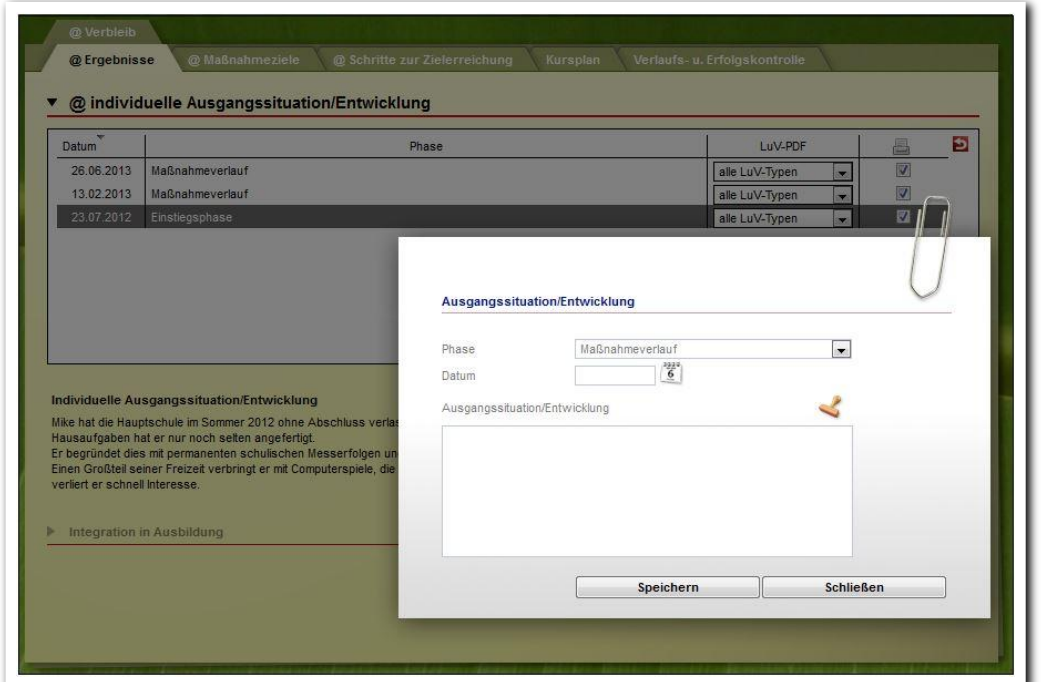

**Arbeitsbereich FöP/LUV / Registerseite @ Ergebnisse / Neueintrag Ausgangssituation/Entwicklung**

In der Spalte "LuV-PDF" kann im Auswahlfeld (1) differenziert werden, in welchen LuV-Typ der Eintrag zur Ausgangssituation/Entwicklung übernommen werden soll. Standardmäßig steht das Feld auf alle LuV-Typen.

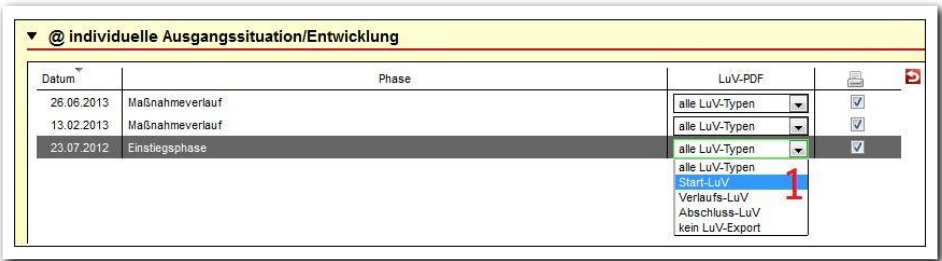

-------------------------**Arbeitsbereich FöP/LuV / Registerseite @ Ergebnisse / Übersichtsliste**

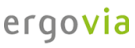

#### <span id="page-3-0"></span>**1.2. Akkordeon Integration in Ausbildung**

In diesem Akkordeon können Sie Informationen zum Stand der Integration dokumentieren. Die Eingaben nehmen Sie direkt in das Textfeld vor und speichern über den Hauptschalter Speichern.

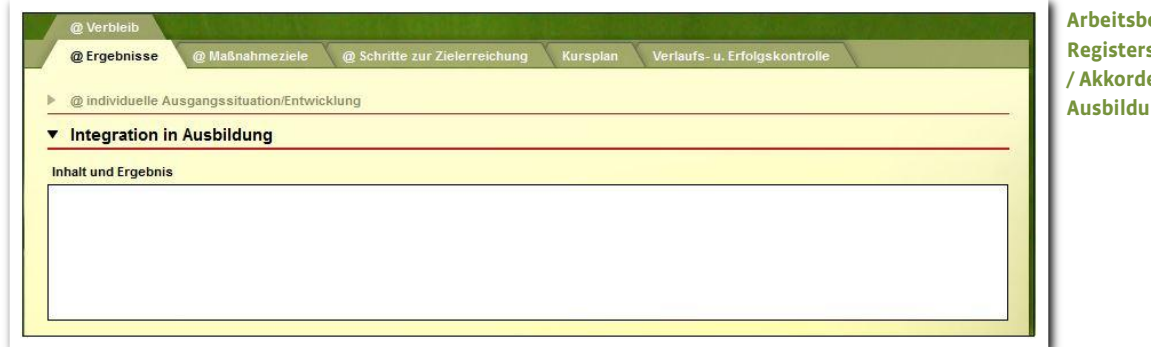

**Arbeitsbereich FöP/LuV / Registerseite @ Ergebnisse / Akkordeon Integration in Ausbildung**

ergovia

# <span id="page-4-0"></span>2. Registerseite @ Maßnahmeziele

Auf dieser Registerseite finden Sie eine Übersichtsliste zu den Zielen des ausgewählten Teilnehmers. Wurde mit den Daten der Teilnehmeranmeldung über die eM@w-Schnittstelle bereits ein Maßnahmeziel übermittelt, so ist es in dieser Liste eingetragen und in der Spalte @ gekennzeichnet. Für die Dokumentation Ihrer Zielvereinbarungen mit dem entsprechenden Teilnehmer nutzen Sie die beiden folgenden Akkordeonbereiche.

#### <span id="page-4-1"></span>**2.1. Akkordeon Ziele**

Um ein neues Ziel zu dokumentieren, klicken Sie am Hauptschalter Neu auf Zielvereinbarung. Es öffnet sich der Modaldialog Ziele, in dem die genaueren Angaben zu dem Ziel hinterlegt werden können. Eine Besonderheit in diesem Bereich ist die Katalogfunktion am Feld Zielvereinbarung (1). Klicken Sie auf das Katalogsymbol und wählen Sie aus administrativ hinterlegten Einträgen aus. Die Auswahl wird in das Feld übernommen. Alternativ kann das Textfeld wie ein herkömmliches Feld beschrieben werden. Der Schalter Speichern schließt den Modaldialog. Der Eintrag ist nun in der Übersichtsliste angelegt.

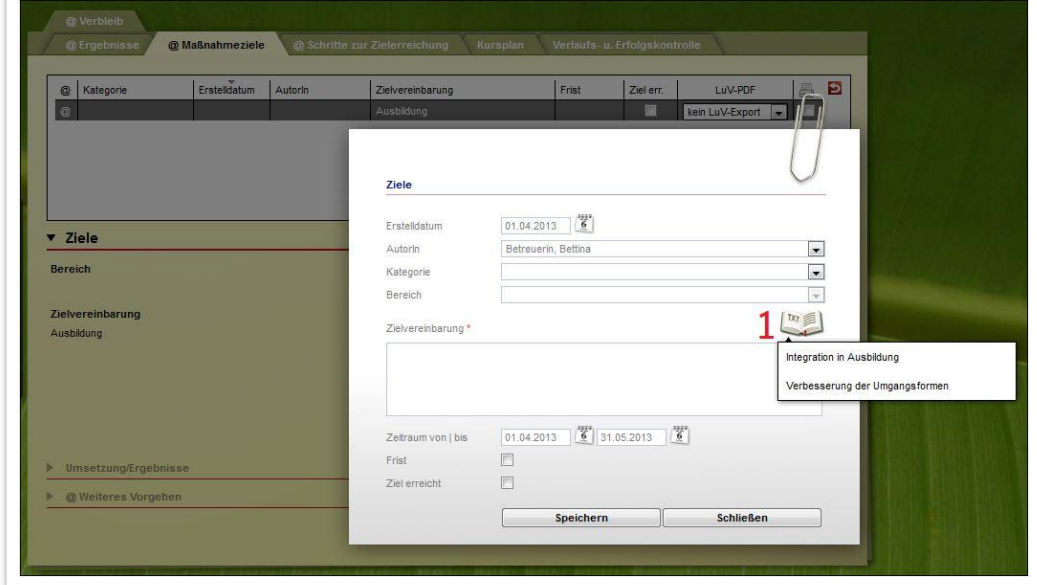

**Arbeitsbereich FöP/LUV / Registerseite @ Maßnahmeziele /Neueintrag Ziel**

#### <span id="page-5-0"></span>**2.2. Akkordeon Weiteres Vorgehen**

Im Akkordeon Weiteres Vorgehen kann zum Teilnehmer ein Vorschlag zur weiteren Vorgehensweise festgehalten werden. Über den Hauptschalter Neu wählen Sie im Kontextmenü den Eintrag Weiteres Vorgehen aus. Im Modaldialog stehen im Feld Art (1) vorgegebene Werte zur Auswahl und im Feld Inhalt (2) können Sie in einem Textfeld den Vorschlag frei formulieren. Über Speichern wird der Eintrag in der Übersichtsliste des Akkordeons gespeichert.

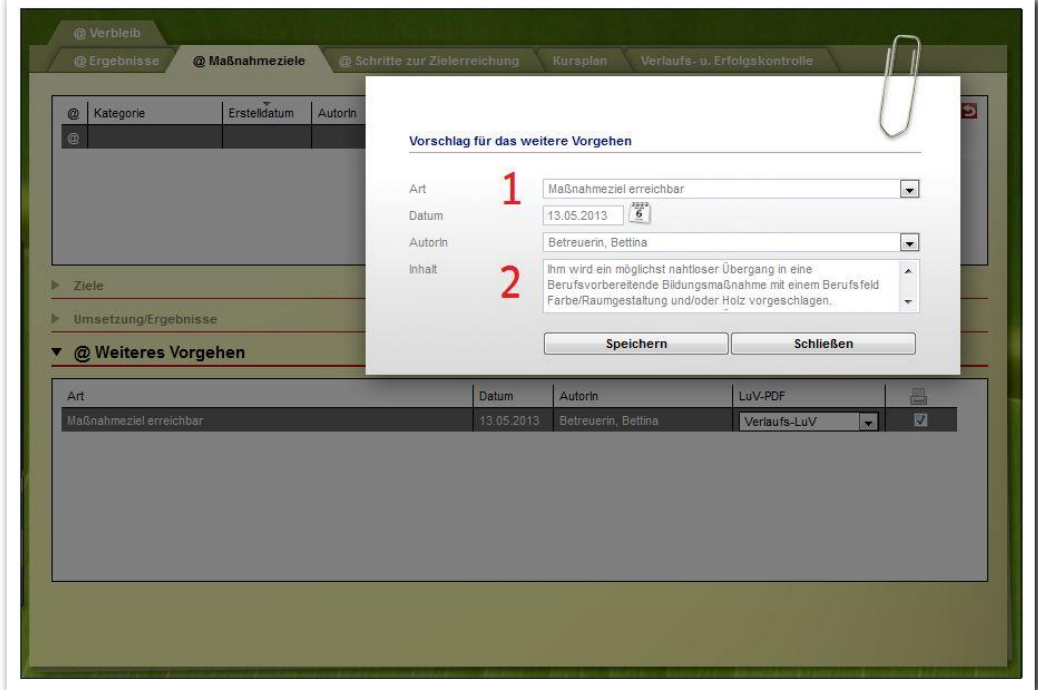

**Arbeitsbereich FöP/LUV / Registerseite @ Maßnahmeziele /Neueintrag Vorschlag für das weitere Vorgehen**

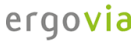

<span id="page-6-0"></span>3. Registerseite @ Schritte zur Zielerreichung

Auf der Registerseite @ Schritte zur Zielerreichung werden die Ziele von der Registerseite @ Maßnahmeziele genauer beschrieben. Um hier einen Neueintrag vorzunehmen, wählen Sie am Hauptschalter Neu den Menüpunkt Aufgabe. Im Modaldialog wählen Sie im Auswahlfeld Zielbezug (1) das Ziel aus, das genauer beschrieben werden soll. Das Feld kann auch leer bleiben. Danach können Sie die Aufgaben für den Teilnehmer und das Trägerpersonal beschreiben. Im Feld Aufgabenaufteilung Trägerpersonal (2) können mit gehaltener Strg-Taste mehrere Personaltypen (Listeneinträge) ausgewählt werden, so dass sich dann für jeden Personaltyp ein eigenes Eingabefeld einblendet (3). Der Schalter Speichern sichert den Eintrag. Er wird nun in die Übersichtsliste (4) übertragen. Durch Anklicken der Einträge in der Übersichtsliste können jeweils die Detailinformationen auf der Registerseite (5) angesehen werden.

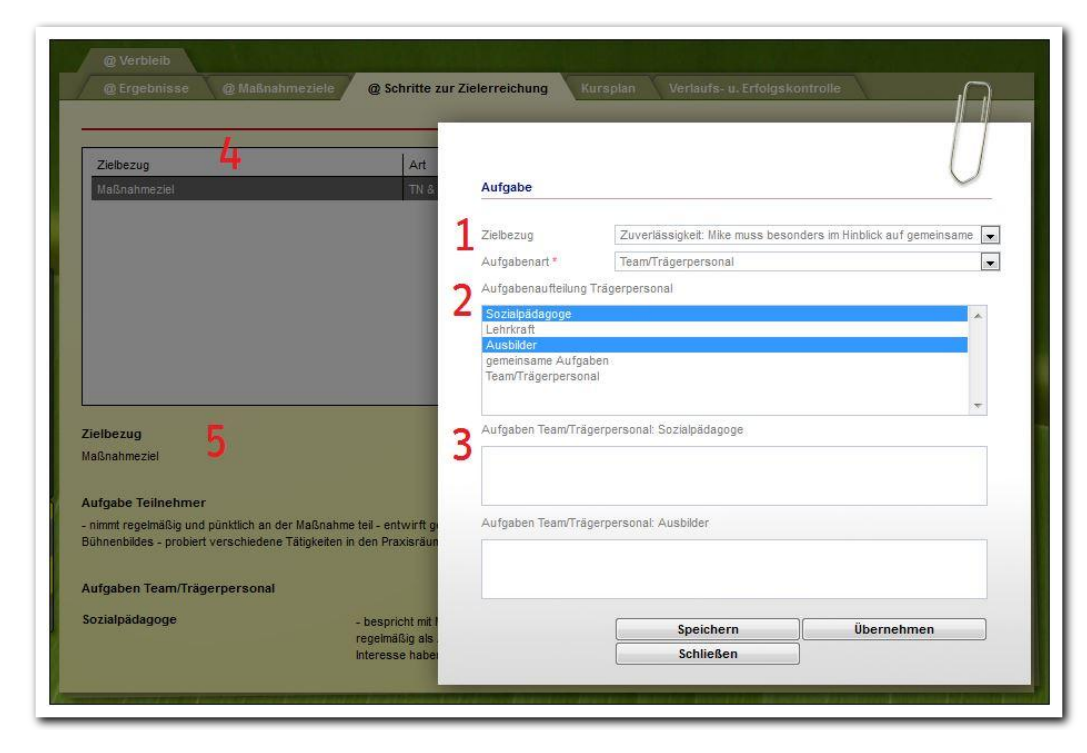

**Arbeitsbereich FöP/LUV / Registerseite @ Schritte**  zur Zielerreichung / Neu**eintrag Aufgabe**

ergovia

Durch Doppelklick werden Einträge zur Bearbeitung geöffnet.

7 Handbuch Arbeitsbereich FöP/LuV // Stand: Rev. 7 - 23.01.2014

### <span id="page-7-0"></span>4. Registerseite Kursplan

Auf der Registerseite Kursplan können Kurse zu den Maßnahmezielen (1) gebucht werden. Am Hauptschalter Neu wählen Sie im Kontextmenü den Eintrag Kurs. Im Modaldialog Kursbuchung werden in den Feldern Ordner (2) und Kurs (3) die Kurse aus dem Kurseditor angeboten. Alternativ lässt sich auch über die erweiterte Suche (4) nach Kursen filtern. Bei der Auswahl eines Kurses mit Terminen buchen Sie entweder mit allen vorgeschlagenen Terminen oder einzelne Termine (5). Mit Speichern werden die Eingaben in der Übersichtsliste angezeigt.

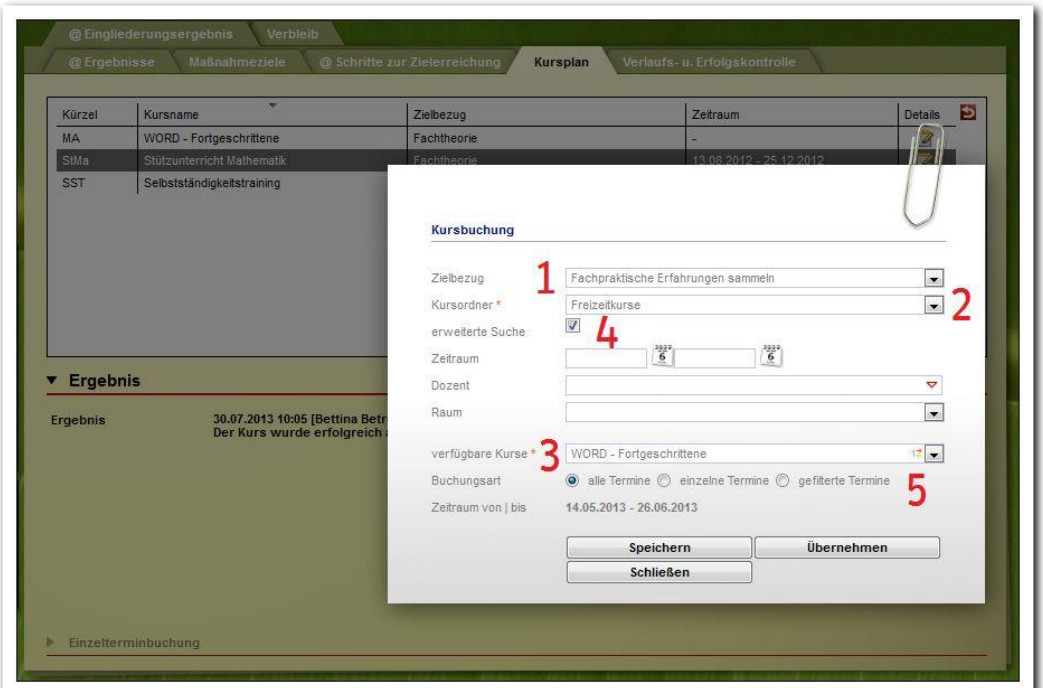

**Arbeitsbereich FöP/LUV / Registerseite Kursplan / Neueintrag Kurs**

ergovia

#### <span id="page-7-1"></span>**4.1. Akkordeon Ergebnis**

Wählen Sie einen Kurs in der Übersichtsliste aus und klicken Sie dann am Hauptschalter Neu auf Ergebnis. Die Eingaben werden im Modaldialog vorgenommen.

#### <span id="page-7-2"></span>**4.2. Akkordeon Einzeltermine**

Im Akkordeon Einzeltermine werden alle Termine zum ausgewählten Kurs angezeigt, die bei der Kursbuchung mit gebucht wurden. Zusätzlich können Sie über Neu Einzeltermine weitere Termine hinzufügen.

### <span id="page-8-0"></span>5. Registerseite Verlaufs- und Erfolgskontrolle

Auf dieser Registerseite werden aktuelle Berichte und Empfehlungen zu den Teilnehmern dokumentiert. Dazu klicken Sie am Hauptschalter Neu auf Dokumentation. Wählen Sie im Modaldialog eine *Dokumentationsart* (1). Im Feld *Inhalt* (2) schreiben Sie den Bericht und im Feld Empfehlung (3) geben Sie eine abschließende Empfehlung. Mit Klick auf Speichern werden die Eintragungen gesichert und der Modaldialog geschlossen. Die Eintragungen erscheinen nun in der Übersichtsliste.

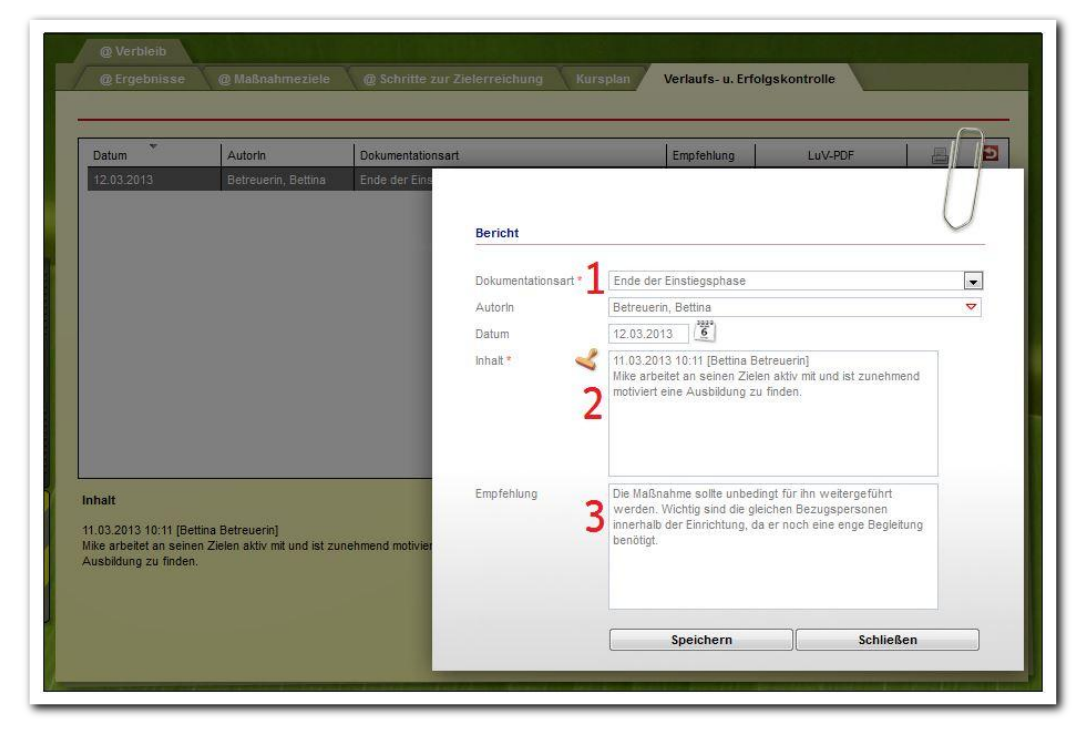

**Arbeitsbereich FöP/LUV / Registerseite Verlaufs- u. Erfolgskontrolle / Neueintrag Bericht**

Mit Doppelklick öffnen Sie den Eintrag zum Bearbeiten.

ergovia

<span id="page-9-0"></span>6. Registerseite @ Verbleib 

Auf der Registerseite @ Verbleib werden die Angaben zum Übernahmebetrieb und die allgemeine Bemerkung zum Verbleib des Teilnehmers direkt auf der Registerseite vorgenommen und über den Hauptschalter Speichern gespeichert.

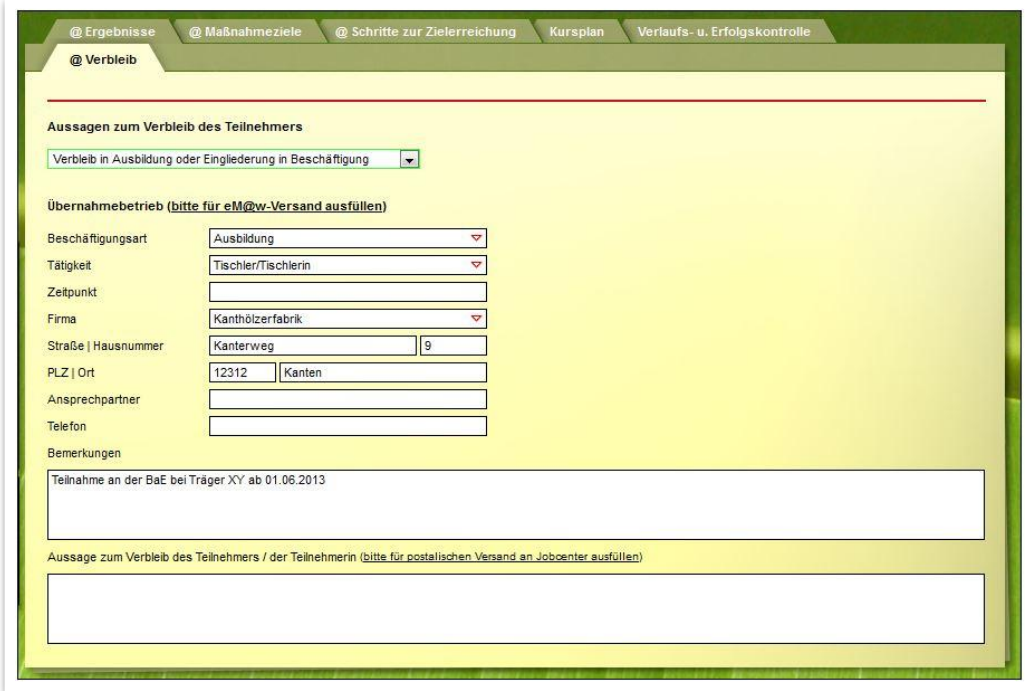

**Arbeitsbereich FöP/LUV / Registerseite Verbleib / Neueintrag Verbleib**

### <span id="page-9-1"></span>Zusammenfassung

In diesem Kapitel haben Sie Folgendes kennengelernt:

- Die Registerseiten wurden anhand der Vorgaben der AfA für die LuV erstellt und werden maßnahmeabhängig angezeigt.
- Neueinträge: Hauptschalter Neu > Dokumentation der Daten im Modaldialog oder direkt auf der Registerseite > Speichern.
- Die Eingaben erscheinen nach dem Speichern in der Übersichtsliste. Alle Einträge können durch Doppelklick wieder zum Bearbeiten ausgewählt werden.
- $\bullet$  In den Übersichtslisten kann durch das Auswahlfeld  $LuV$ -PDF gesteuert werden, ob und in welchen LuVs der Eintrag erscheint.